# <span id="page-0-0"></span>TWO FACTOR AUTHENTICATION - USER GUIDE

### **TWO FACTOR AUTHENTICATION (OR 2FA) IS A TWO STEP VERIFICATION PROCESS THAT PROVIDES AN EXTRA LAYER OF SECURITY FOR YOU WHEN ACCESSING YOUR ACCOUNT WITHIN ONLINE SERVICES.**

**The benefits of 2FA are a higher level of protection for your Online Services account and the data held within it. This is because 2FA reduces the risk of an intruder gaining access to it.**

**2FA is free and Nominet has used [RFC 6238](https://tools.ietf.org/html/rfc6238)) for implementing 2FA which is based on time based passcodes.**

#### **CONTENT**

**[1. INSTRUCTIONS](#page-1-0)**

**[SIGN UP TO 2FA](#page-1-0)**

**[SETTING UP YOUR ACCOUNT IN GOOGLE AUTHENTICATOR](#page-2-0)**

**[LOG IN TO ONLINE SERVICES USING 2FA](#page-3-0)**

**[ADD A NEW DEVICE](#page-4-0)**

**[DELETE A DEVICE](#page-5-0)**

- **[2. FREQUENTLY ASKED QUESTIONS](#page-6-0)**
- **[3. TROUBLESHOOTING](#page-8-0)**

**[4. GLOSSARY](#page-10-0)**

### <span id="page-1-0"></span>SIGN UP TO THE TWO FACTOR AUTHENTICATION SERVICE

**You need to decide which device you will use to generate your 2FA. The Google Authenticator is widely used and recommended by Nominet. Another frequently used application is Authy apps.** 

The device could be a smartphone, tablet, laptop or PC.

The following steps in this user guide walk you through the Google Authenticator process.

**We advise you to set your device to Automatic Time Updates if available. You can usually find this option under 'Settings / Date & Time'.**

#### BEFORE YOU START EXAMPLE AND THE SERVICES GOOGLE AUTHENTICATOR AND THE SERVICES ONLINE SERVICES We recommend that you start by **downloading** Sign up **Google Authenticator** on your chosen device: to 2FA • Open the relevant app store • Search for and download Google Authenticator. If you are using a Windows phone, search for 'Authenticator' \* If you do not see this message, go to 'Login settings' in Online Services and select Two-Factor Authentication – 'Add/manage **Step 1 – Introducing 2FA** Click **Yes** to set up 2 Factor Authentication on your account **Step 2 – Download Google Authenticator app or plugin** You should now have a Google Authenticator app or plugin on your chosen device **Open Google Authenticator Step 3 – Device set up** Go to your device • Enter 'account' name - *we suggest Nominet Online Services* • Your 2FA set-up key is generated: e.g. 12345C7891B3456A • Enter the set up key from Online Services **[CLICK HERE](#page-2-0)** to see an example Name your device so you can easily identify it within Online OR Services later e.g. Richard's smartphone • Click **next** Scan the **QR code** from Online Services *The account will be set up as Nominet Online Services* **Step 4 – Complete 2FA set-up Get your passcode** You will be prompted to enter your 6 digit **passcode....** • Open Google Authenticator and select the Nominet account Your one-time passcode is displayed: *e.g. 123456* Enter your 6 digit **passcode** e.g. 123456 & click 'Activate 2FA'

**Welcome to Online Services**

## <span id="page-2-0"></span>SETTING UP YOUR ACCOUNT IN GOOGLE AUTHENTICATOR

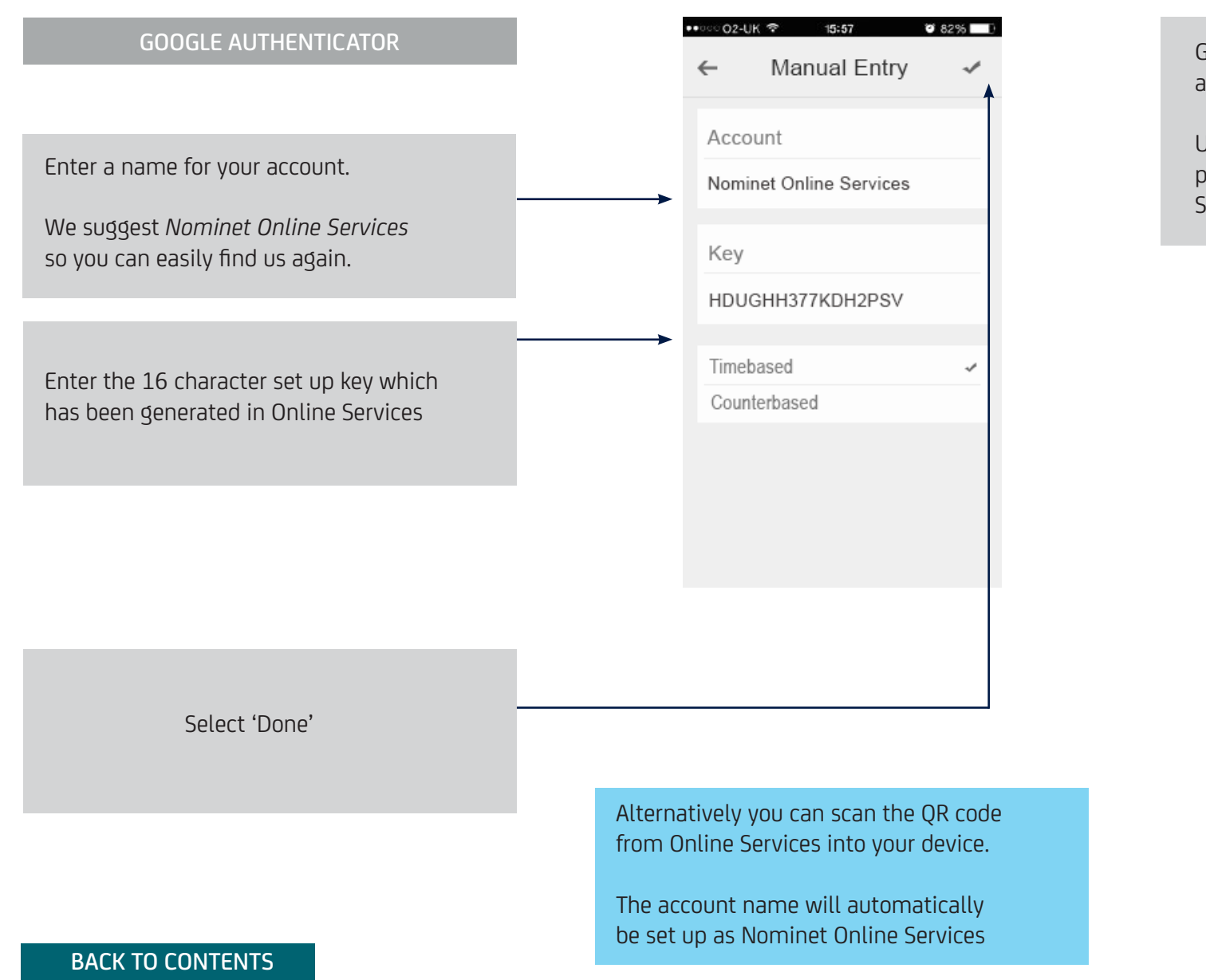

Google Authenticator will now generate a new 6 digit passcode every 30 seconds. Use this to complete your 2FA set up process and when you log in to Online Services in future 000 02-IIK 零 16:58  $0.52%$ Authenticator  $\bullet$ 621585 Nominet Online Services **G** 

TIP

We advise you to set your device to Automatic Time Updates.

### <span id="page-3-0"></span>LOG IN TO ONLINE SERVICES USING TWO FACTOR AUTHENTICATION

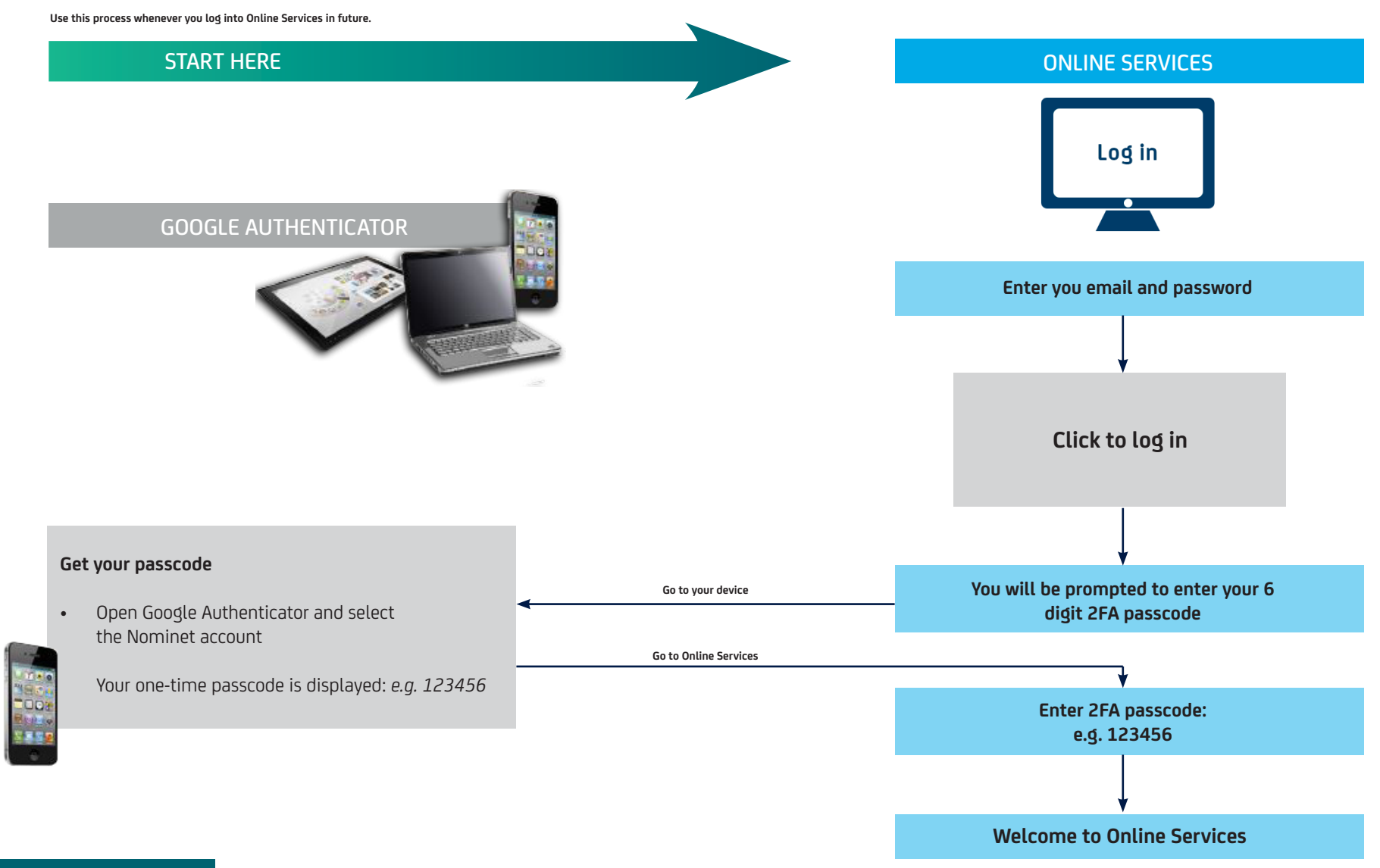

## <span id="page-4-0"></span>ADD A NEW DEVICE

**You need to know which device you plan to add.**

The device could be a smartphone, tablet, laptop or PC.

The following steps walk you through the Google Authenticator process.

#### BEFORE YOU START EXAMPLE AND RESOLVE AND RESOLVED AND RESOLVED AND RESOLVED AT A RESOLVED AND RESOLVED AT A RE

We recommend that you start by **downloading Google Authenticator** on your chosen device:

- Open the relevant app store
- Search for and download Google Authenticator. If you are using a Windows phone, search for 'Authenticator'

### **Open Google Authenticator**  • Enter 'account' name - *we suggest Nominet Online Services*

• Enter the set up key from Online Services

**TIP [CLICK HERE](#page-2-0)** to see an example OR

> • Click **next** Scan the **QR code** from Online Services *The account will be set up as Nominet Online Services*

#### **Get your passcode**

• Open Google Authenticator and select the Nominet account Your one-time passcode is displayed: *e.g. 123456*

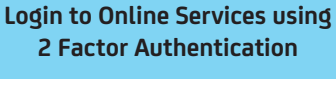

Online **Services** login

**Go to 'Login Settings'**

**Select 'Manage 2 Factor Authentication devices'**

**Select 'Add/manage devices'**

**Step 3 – Device set up**

Go to your device • Your 2FA set-up key is generated: e.g. 12345C7891B3456A

> • Name your device so you can easily identify it within Online Services later e.g. Richard's smartphone

Go to online services

**Step 4 – Complete 2FA set-up** You will be prompted to enter your 6 digit **passcode....**

Enter your 6 digit **passcode** e.g. 123456 & click 'Activate 2FA'

To replace a device simply follow the steps for:

a) **[Delete a device](#page-5-0)** b) Add a new device

## <span id="page-5-0"></span>DELETE A DEVICE

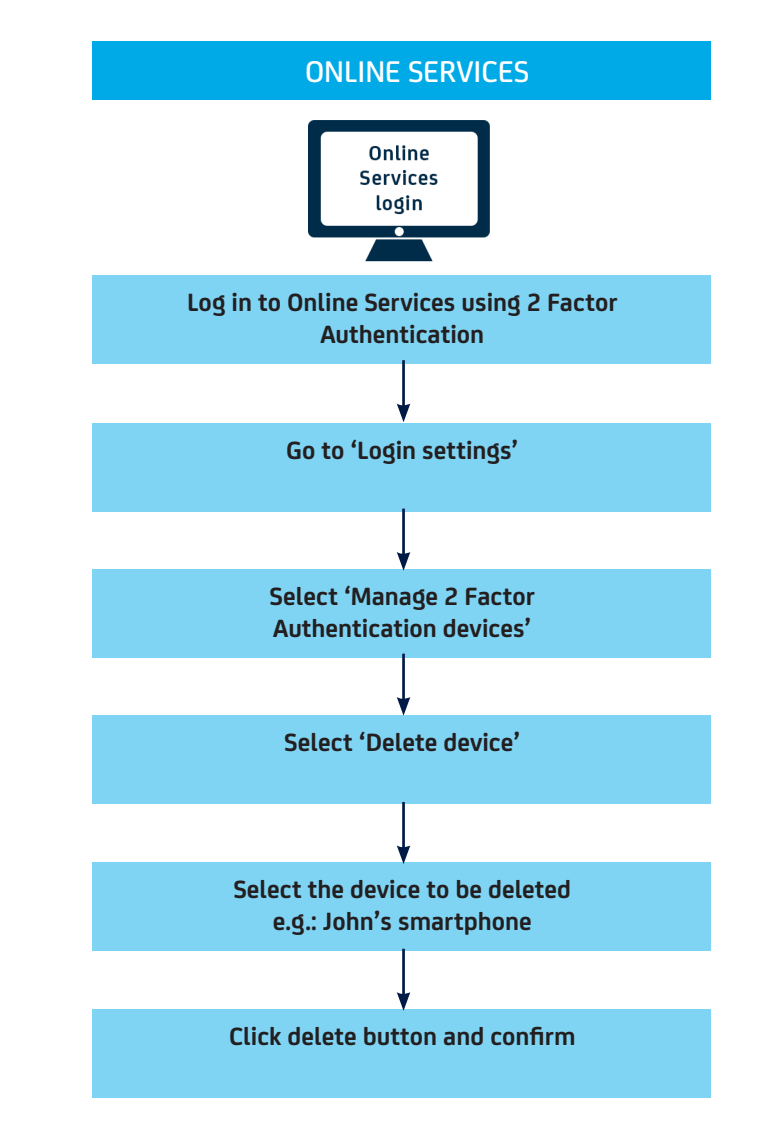

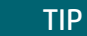

To replace a device simply follow the steps for:

a) Delete a device b) **[Add a new device](#page-4-0)**

[BACK TO CONTENTS](#page-0-0)

## <span id="page-6-0"></span>FREQUENTLY ASKED QUESTIONS

**• How many devices can I set up per Online Services contact?**

The recommended way of managing access to Online Services is that contact logins are used by a single user only. A single user should find 5 devices sufficient for the 2FA login process.

**• If I have set-up more than one device, which one do I use to generate my 6 digit passcode?**

You can use any of the devices associated with your contact login. The app on each one will generate a unique and valid 6 digit code for you to input into Online Services when you log in.

**• I have more than one contact login – can I set up 2FA across all my logins using the same device?**

Yes, you can use the same device for multiple contact logins. Make sure you name each account name within Google Authenticator or Authy app something to help you identify the login it applies to, e.g. 'Nominet OS john@mydomain.co.uk'.

#### **• What will happen if I have a passphrase already?**

The passphrase will be removed as having a password and 2FA is sufficient security.

## FREQUENTLY ASKED QUESTIONS

#### **• What is RFC 6238?**

RFC 6238 is a standard for implementing two factor authentication. Online Services should work with apps using this implementation. Nominet has successfully tested the Google Authenticator app and Authy app and are therefore recommended to users.

• There are many third party implementations of Google Authenticator, including applications for PalmOS, Chrome OS and Java. If you can successfully get the app to work with Online Services then it is fine for you to use it. However Nominet advisors cannot provide any support for these implementations and we cannot vouch for their security.

#### **• How often will I have to input a 2FA passcode?**

You will need to input a 6 digit passcode every time you login to Online Services

#### **• How do I set it up?**

Logon to Online Services and go to 'Login settings' and 'Manage 2FA' from within Online Services. The **[instructions](#page-1-0)** explain the set up processes.

### <span id="page-8-0"></span>TROUBLESHOOTING

#### **• I get an error when inputting my 16 digit set up key**

Please check that the characters have been inputted correctly. The 16 digit setup key will not contain the number zero '0' or the number one '1'. If you are still having difficulties please contact our Customer Service team on **+44 (0)1865 332233** or by emailing **[support@nominet.uk](mailto:support%40nominet.uk?subject=)**.

### **• I've got a message that my account is locked**

If you enter the wrong passcode 8 times you will be locked out of your account. If this happens you will need to vailidate your identity with our Customer Service team on **+44 (0)1865 332233** or by emailing **[support@nominet.uk](mailto:support%40nominet.uk?subject=)**.

If anyone else uses the same contact email as you for Online Services, they may have been locked out of the account without your knowledge. An email confirming this will have been sent to the email address used for the account.

### **• My 2FA passcode doesn't work when logging in**

The 2FA passcode is time sensitive so it could be a time related issue. Ensure you are reading the passcode and immediately entering it into Online Services. Check that the date and time on your device are correct. You should also ensure you are using the correct timezone on your device for where you are situated. It is recommended that your device is set to update the date, time & timezone automatically if this feature is available. If you have multiple contact logins you need to make sure the 2FA passcode is the correct one for the contact login you are using. If anyone else uses the same contact email as you for Online Services, they may have been locked out of the account without your knowledge. An email confirming this will have been sent to the email address used for the account.

If you are still having difficulties please contact our **[Customer Service team](https://www.nominet.uk/contact-us/)** on **+44 (0)1865 332233** or by emailing **[support@nominet.uk](mailto:support%40nominet.uk?subject=)**.

#### [BACK TO CONTENTS](#page-0-0)

### TROUBLESHOOTING

**• What happens if I have lost the device with 2FA installed?**

If you have another device associated with your contact login then you should:

- 1. Login to Online Services using the other device
- 2. Go to 'Login Settings' and 'Manage 2 factor authentication devices'
- 3. Delete the device that has been lost
- 4. If you don't have another device associated with your contact login then you will need to contact our **[Customer Service team](https://www.nominet.uk/contact-us/)** on **+44 (0)1865 332233** or by emailing **[support@nominet.uk](mailto:support%40nominet.uk?subject=)**.

Once we are able to verify your identity we will delete the lost device from your contact login for you.

### <span id="page-10-0"></span>**GLOSSARY**

### **2FA or Two Factor Authentication**

2FA is a two step verification process which provides an extra layer of security for you when accessing your account within Online Services

#### **2FA passcode**

A time-limited 6 digit code generated by the Google Authenticator app or plugin and which is needed alongside your username and password each time you log into Online Services if you have signed up for the 2FA service. The Google Authenticator app or plugin generates a new, unique passcode every 30 seconds.

### **2FA set-up key**

Referred to as the 'secret key' in Google Authenticator, this 16 character code links the device which hosts your 2FA app or plugin with Online Services.

### **Contact email**

The email address you use to log into Online Services

### **Google Authenticator**

The 2FA app or plugin that is used to implement 2FA within Nominet Online Services

### **Password**

The password you use to log into Online Services

### **Passphrase**

The additional passphrase you may have set up (that you use) to log into Online Services once you have entered your username and password. The passphrase provides an additional layer of security when logging into Online Services, but 2FA improves on this by requiring the user to generate a passcode on a separate device.